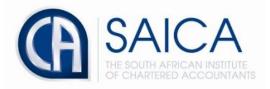

## **CA2025 TRAINING PROGRAMME**

## **Electronic Assessment Tool**

Help Center & Support Request

Please login to the Electronic Assessment Tool using your 8-digit "SAICA ID" followed by your password.

| CA<br>20<br>25 THE FUTURE<br>IS NOW | Electronic Assessment Tool           |                              |
|-------------------------------------|--------------------------------------|------------------------------|
|                                     | Password                             |                              |
|                                     | Remember me Forgot your password?    |                              |
|                                     | Sign in                              |                              |
|                                     | A MARINE AND                         |                              |
| and the second                      | Sale of the second second            | SAICA<br>BEOLIMATED ACCOUNTS |
|                                     | The set of the set of the set of the | A MERICA                     |

Please login to the Electronic Assessment Tool using your 8-digit "**Help**" followed by your password.

|                                   | Test Training Office                                                                              |                                                                                                    | gladislubowitz@testtrainingoffice.co.za 🗘 🚦 |
|-----------------------------------|---------------------------------------------------------------------------------------------------|----------------------------------------------------------------------------------------------------|---------------------------------------------|
| Dashboard                         | Dashboard<br><sub>Overview</sub>                                                                  |                                                                                                    |                                             |
| Training Plan Reports Help Center | Expected levels of proficiency<br>O / 9<br>For this PDS cycle:<br>• 0 achieved<br>• 9 outstanding | Integrated exposure plan<br><b>O / 6</b><br>Exposures required for this PDS cycle:<br>• 0 documented in current PDS cycle<br>• 0 gocumented in previous PDS cycles<br>• 8 pending for current PDS cycle |                                             |
|                                   | View details Learning Outcome Reviews in progress                                                 | View details                                                                                                    | Create LOR                                  |
|                                   | STATUS<br>No Learning Outcome Reviews                                                             | DETAILS                                                                                                    |                                             |
|                                   | Professional Development Summaries in progress<br>STATUS<br>No Professional Development Summaries | DETAILS                                                                                                    | Create PDS                                  |
| 0.3.3                             |                                                                                                   |                                                                                                    | () Help                                     |

The below field is used for searching for your issue in the knowledge base.

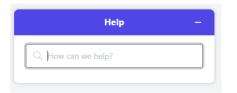

Type in details of the issue being experienced, then click "Enter"

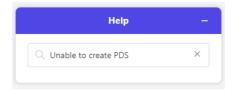

If there is no available article regarding your issue, click **"Leave us a message"** for EAT (Electronic Assessment Tool) support to assist.

| Help –                                                                                  |
|-----------------------------------------------------------------------------------------|
| Q Unable to create PDS ×                                                                |
| There are no results for "Unable to create<br>PDS"<br>Try searching for something else. |
| Leave us a message                                                                      |

The below will be displayed if your request finds a matching article in the knowledge base, Click on the article and follow steps to resolve the issue being experienced.

| Help –                                              |
|-----------------------------------------------------|
| $\bigcirc$ Resetting password on SAICA EAT $~	imes$ |
| Top results 1. Resetting_password on SAICA EAT      |
|                                                     |
| Leave us a message                                  |

Type in details of the issue being experienced, then click "Send message"

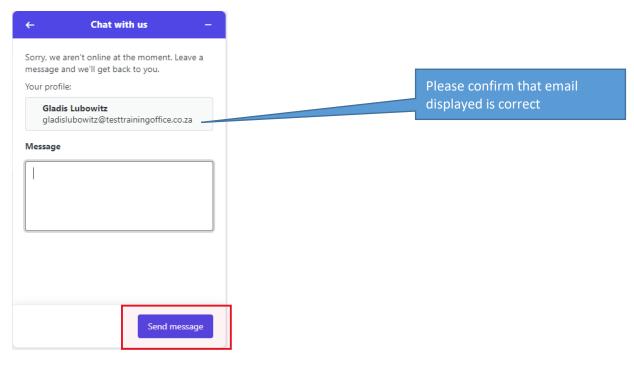

Once "**Send message**" has been clilcked, the below message will be sent to the next available support agent.

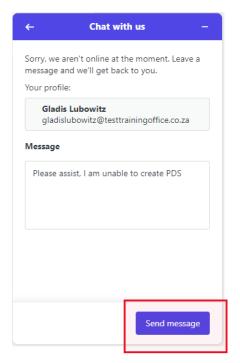

The following message will be displayed **"Thanks for reaching out"** and a ticket will be automatically logged to the support dashboard.

| + | Chat with us —                    |
|---|-----------------------------------|
|   |                                   |
|   |                                   |
|   | · · + · · · · · ·                 |
|   | Thanks for reaching out           |
|   | Someone will get back to you soon |
|   | Done                              |
|   |                                   |
|   |                                   |
|   |                                   |
|   |                                   |
|   |                                   |
|   |                                   |
|   |                                   |

Type in details of the issue being experienced, then click "Enter"

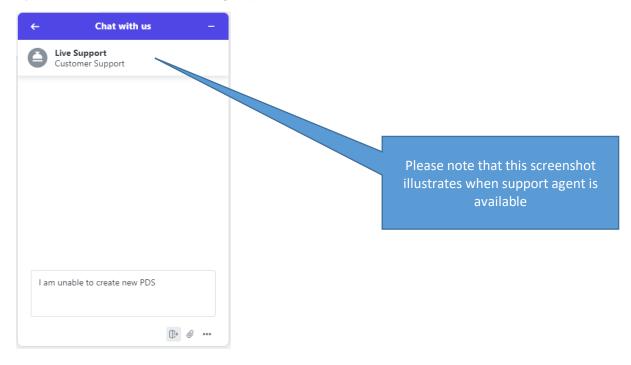

The support agent will then respond to your request and ask for additional information such as screenshots.

| ← Chat with us –                               |
|------------------------------------------------|
| Customer Support                               |
| Chat started                                   |
| I am unable to create new PDS                  |
| Lunga Maponya joined the chat<br>Lunga Maponya |
| Afternoon Gladis                               |
| Please send a screenshot or<br>error message   |
|                                                |
| Type a message here                            |
|                                                |

The below illistrates what each icons function is.

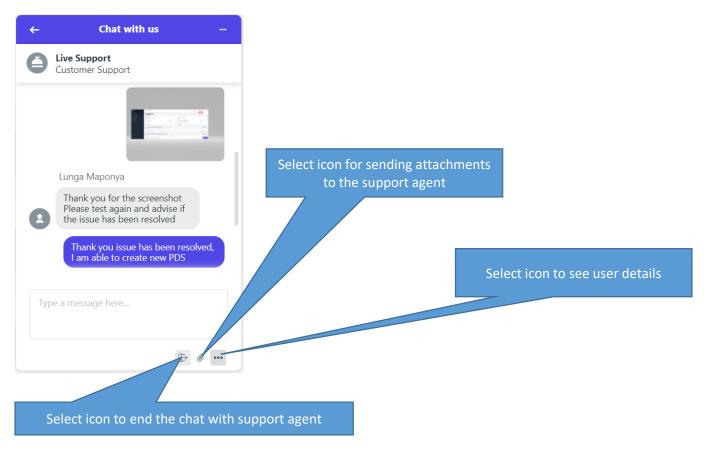

Select the end chat icon illustrated above, then click on "End" to conclude the chat.

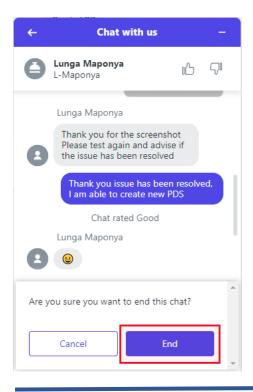

January 2022

Please note that rating or comment needs to be added for you to proceed with ending the chat.

| ← Chat with us -                                    | - |  |  |
|-----------------------------------------------------|---|--|--|
| Lunga Maponya<br>L-Maponya                          |   |  |  |
| Please rate this chat<br>Leave a comment (optional) |   |  |  |
|                                                     |   |  |  |
|                                                     |   |  |  |
| ① Add a rating or comment                           |   |  |  |
| Skip Send                                           |   |  |  |
|                                                     |   |  |  |

Proceed to add a comment and rating, then click on "Send" to the chat.

| ÷     | Chat v                     | vith us | - |  |
|-------|----------------------------|---------|---|--|
| 0     | Lunga Maponya<br>L-Maponya |         |   |  |
| _     | Please rate this chat      |         |   |  |
| Leave | a comment (opt             | ional)  |   |  |
|       |                            |         |   |  |
|       |                            |         |   |  |
|       |                            |         |   |  |
|       | Skip                       | Send    |   |  |
|       |                            |         |   |  |
|       |                            |         |   |  |
|       |                            |         |   |  |
|       |                            |         |   |  |
|       |                            |         |   |  |